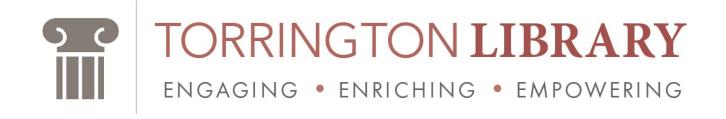

## MICROFILM READER SCAN INSTRUCTION

The Microfilm printer is no longer functioning and has been eliminated. Please scan use the PC to scan images onto a USB/thumb drive. If you do not have a USB drive, you may purchase one at a service desk.

## **Scanning instructions:**

- 1. Open Laptop
- 2. Password: microfilm
- 3. Double click on the picture of the Dog
- 4. You will see a black screen
- 5. Click on "file"
- 6. Select "acquire batch scanning"
- 7. Select "single image"
- 8. Select "scan setting"
- 9. Select "scan"
- 10.Once the image appears, go to "file" and select "save as"
- 11. When the dialog box opens select "computer" on the left.
- 12. Select the thumb drive you inserted
- 13. Repeat for each page you would like to scan

## Don't forget to take your thump drive when you're done!

If you need any assistance, please don't hesitate to ask a librarian! You can print from a thumb drive at our public access computers.

## **Button Identification**

Printer = 1

Laptop = PC